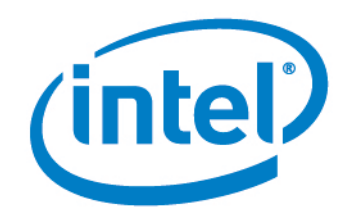

# Intel® Setup and Configuration Software (Intel® SCS) Release Notes

Version 9.0

Document Release Date: October 31, 2013

## **License**

Intel®Setup and Configuration Software (Intel® SCS) is furnished under license and may only be used or copied in accordance with the terms of that license. For more information, refer to the "Exhibit A" section of the "Intel(R) SCS License Agreement.rtf", located in the Licenses folder.

## **Legal Information**

INFORMATION IN THIS DOCUMENT IS PROVIDED IN CONNECTION WITH INTEL PRODUCTS. NO LICENSE, EXPRESS OR IMPLIED, BY ESTOPPEL OR OTHERWISE, TO ANY INTELLECTUAL PROPERTY RIGHTS IS GRANTED BY THIS DOCUMENT. EXCEPT AS PROVIDED IN INTEL'S TERMS AND CONDITIONS OF SALE FOR SUCH PRODUCTS, INTEL ASSUMES NO LIABILITY WHATSOEVER AND INTEL DISCLAIMS ANY EXPRESS OR IMPLIED WARRANTY, RELATING TO SALE AND/OR USE OF INTEL PRODUCTS INCLUDING LIABILITY OR WARRANTIES RELATING TO FITNESS FOR A PARTICULAR PURPOSE, MERCHANTABILITY, OR INFRINGEMENT OF ANY PATENT, COPYRIGHT OR OTHER INTELLECTUAL PROPERTY RIGHT.

A "Mission Critical Application" is any application in which failure of the Intel Product could result, directly or indirectly, in personal injury or death. SHOULD YOU PURCHASE OR USE INTEL'S PRODUCTS FOR ANY SUCH MISSION CRITICAL APPLICATION, YOU SHALL INDEMNIFY AND HOLD INTEL AND ITS SUBSIDIARIES, SUBCONTRACTORS AND AFFILIATES, AND THE DIRECTORS, OFFICERS, AND EMPLOYEES OF EACH, HARMLESS AGAINST ALL CLAIMS COSTS, DAMAGES, AND EXPENSES AND REASONABLE ATTORNEYS' FEES ARISING OUT OF, DIRECTLY OR INDIRECTLY, ANY CLAIM OF PRODUCT LIABILITY, PERSONAL INJURY, OR DEATH ARISING IN ANY WAY OUT OF SUCH MISSION CRITICAL APPLICATION, WHETHER OR NOT INTEL OR ITS SUBCONTRACTOR WAS NEGLIGENT IN THE DESIGN, MANUFACTURE, OR WARNING OF THE INTEL PRODUCT OR ANY OF ITS PARTS.

Intel may make changes to specifications and product descriptions at any time, without notice. Designers must not rely on the absence or characteristics of any features or instructions marked "reserved" or "undefined." Intel reserves these for future definition and shall have no responsibility whatsoever for conflicts or incompatibilities arising from future changes to them. The information here is subject to change without notice. Do not finalize a design with this information.

The products described in this document may contain design defects or errors known as errata which may cause the product to deviate from published specifications. Current characterized errata are available on request. Contact your local Intel sales office or your distributor to obtain the latest specifications and before placing your product order. Copies of documents which have an order number and are referenced in this document, or other Intel literature, may be obtained by calling 1-800-548-4725, or go to: <http://www.intel.com/design/literature.htm>.

Intel<sup>®</sup> Active Management Technology (Intel® AMT) requires activation and a system with a corporate network connection, an Intel AMT-enabled chipset, network hardware and software. For notebooks, Intel AMT may be unavailable or limited over a host OS-based VPN, when connecting wirelessly, on battery power, sleeping, hibernating or powered off. Results dependent upon hardware, setup and configuration. For more information, visit Intel® Active [Management](http://www.intel.com/content/www/us/en/architecture-and-technology/intel-active-management-technology.html) Technology.

Intel® vPro™ Technology is sophisticated and requires setup and activation. Availability of features and results will depend upon the setup and configuration of your hardware, software and IT environment. To learn more visit: <http://www.intel.com/technology/vpro>.

Client Initiated Remote Access (CIRA) may not be available in public hot spots or "click to accept" locations. For more information on CIRA, visit Fast Call for Help [Overview.](http://software.intel.com/en-us/articles/fast-call-for-help-overview/)

Intel, Intel vPro, and the Intel logo, are trademarks of Intel Corporation in the U.S. and/or other countries.

Microsoft, Windows, and the Windows logo are trademarks, or registered trademarks of Microsoft Corporation in the U.S. and/or other countries.

\* Other names and brands may be claimed as the property of others.

Copyright © 2013, Intel Corporation. All rights reserved.

## **Table of Contents**

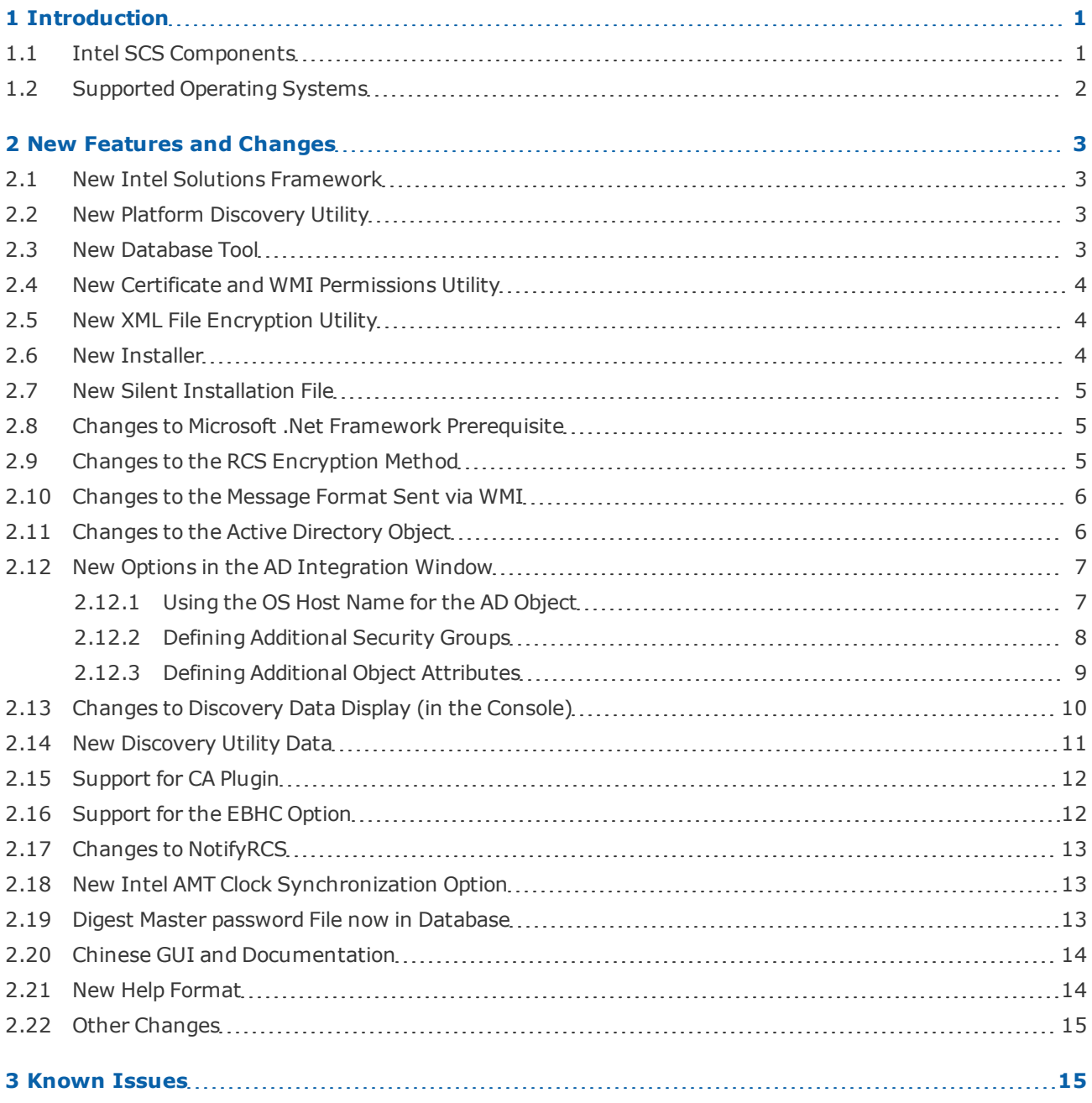

# <span id="page-3-0"></span>**1 Introduction**

This document describes new features and changes made in version 9.0 of the Intel® Setup and Configuration Software (Intel<sup>®</sup> SCS).

## <span id="page-3-1"></span>**1.1 Intel SCS Components**

Intel<sup>®</sup> Setup and Configuration Software (Intel<sup>®</sup> SCS) is a collection of software components and utilities developed by Intel. You can use Intel SCS to discover, configure, and maintain Intel products and capabilities on the platforms in your network.

Intel SCS 9.0 includes these components:

- **Intel SCS Remote Configuration Service** The RCS is a Windows\* based service that runs on a computer in the network. The RCS can process configuration requests sent by the other Intel SCS components. In database mode, the RCS also handles storage of data collected and sent to the RCS by other Intel SCS components.
- **Intel SCS Console** The Console is the user interface to the RCS. You can use the Console to create and edit configuration profiles for supported Intel products and capabilities. In database mode, the Console also lets you view data about Intel products that was sent to the RCS. Database mode also includes additional options for Intel AMT. These options include monitoring Intel AMT systems and creating and running "Jobs" on multiple Intel AMT systems.
- **Intel SCS Configurator** The Configurator (ACUConfig.exe) is used to configure Intel AMT (only) and runs locally on each Intel AMT system. You can use the Configurator to configure the system locally or send a configuration request to the RCS.
- **Intel Solutions Framework (New)** See New Intel Solutions [Framework](#page-5-1) on page 3.
- **Intel SCS Platform Discovery Utility (New)** See New Platform [Discovery](#page-5-2) Utility on page 3.
- **Intel SCS Discovery Utility** The Discovery Utility (SCSDiscovery.exe) can be used to get detailed data about Intel AMT (only). This utility does not interface with the RCS. (The Configurator CLI includes a SystemDiscovery command that does interface with the RCS.)
- **Intel SCS Database Tool (New)** See New [Database](#page-5-3) Tool on page 3.
- **Intel SCS Remote [Configuration](#page-6-0) Service Utility (New)** See New Certificate and WMI Permissions Utility on page 4.
- **Intel SCS Encryption Utility (New)** See New XML File [Encryption](#page-6-1) Utility on page 4.
- **Intel AMT Configuration Utility** This utility (ACUWizard.exe) includes a wizard that you can use to quickly configure systems that have Intel AMT 4.0 and higher. This utility does not interface with the RCS and cannot be used to send requests or data to the RCS. For more information, refer to the Intel AMT Configuration Utility User Guide.

## <span id="page-4-0"></span>**1.2 Supported Operating Systems**

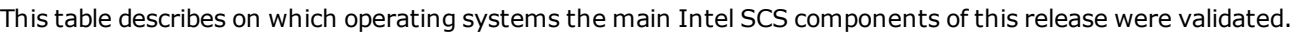

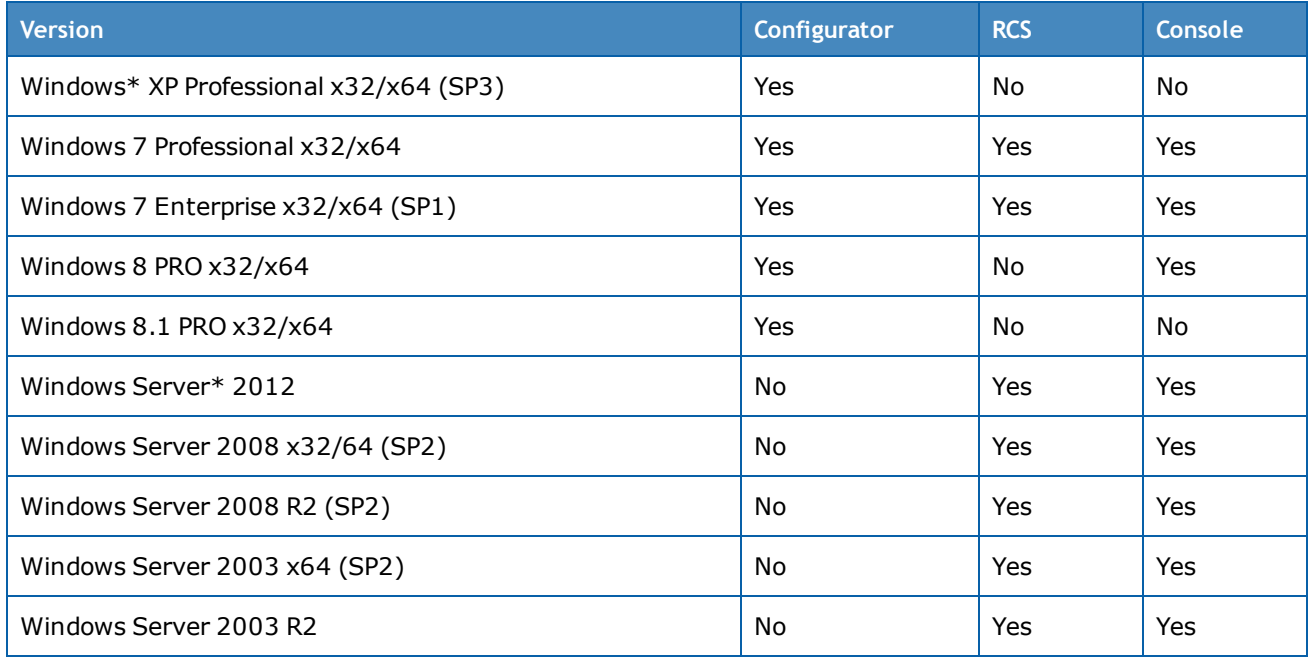

### **Additional Requirements**

- The Console requires version 3.5 of Microsoft .NET Framework (SP1) to be installed on the computer. This is also a requirement when using the IntelSCSInstaller.exe file to install the RCS or the Console. If you cannot install this version, you can use the IntelSCSInstaller.msi file to do a "Silent" install.
- If you are installing the RCS in database mode, the Microsoft SQL Server Native Client must be installed on the computer. Currently, the installers do not verify that this client is installed. If the client is not installed, the RCS cannot connect to the database. The RCS folder contains a folder named SQLNativeClient with the 32-bit and 64-bit installers for this client.
- If you are installing the RCS on Windows Server 2003, you must also install these hotfixes:
	- <http://support.microsoft.com/kb/968730>
	- <http://support.microsoft.com/kb/948963>
- Intel SCS components can run on operating systems installed with these languages: Czech, Danish, Dutch, English, Finnish, French, German, Greek, Hungarian, Italian, Japanese, Korean, Norwegian, Polish, Portuguese, Portuguese-Brazilian, Russian, Simplified Chinese, Spanish, Swedish, Traditional Chinese, Turkish.
- Intel SCS does not support Non-Latin or Extended Latin characters in filenames or values in the XML files.
- A minimum screen resolution of  $1024 \times 768$  is necessary to use the Console. The 800  $\times$  600 screen resolution is not supported.

# <span id="page-5-0"></span>**2 New Features and Changes**

<span id="page-5-1"></span>This section describes the main new features and changes included in Intel SCS 9.0.

## **2.1 New Intel Solutions Framework**

In previous versions, Intel SCS was capable of discovering and configuring only Intel AMT. But the platforms in your organization can include many other Intel products, some of which you might not even know about! The Framework was created to extend the discovery and configuration capabilities of Intel SCS to other Intel products. For more information, refer to the documentation in the Solutions Framework folder.

## <span id="page-5-2"></span>**2.2 New Platform Discovery Utility**

This release includes a new Intel SCS Platform Discovery Utility (PlatformDiscovery.exe), located in the Solutions Framework\PlatformDiscovery folder.

The Platform Discovery Utility is used to "discover" which Intel products and capabilities exist on your platforms. This utility returns "top-level" data about the hardware and software of each Intel product that exists on your platforms. You can use this data to determine which Intel products you can enable on your platforms, and which software or hardware updates are required. For more information, refer to the documentation in the Solutions Framework folder.

## <span id="page-5-3"></span>**2.3 New Database Tool**

This release includes a new Intel SCS Database Tool (DatabaseTool.exe) located in the RCS folder.

The Database Tool is a Command Line Interface (CLI) that you can use locally on the SQL Server or remotely to do these tasks:

- Create/Delete/Upgrade the Intel SCS database
- Add a user to the Intel SCS database with database owner permissions
- Remove the permissions of a user from the Intel SCS database
- Create a Storage Encryption Key (Can be used for silent installation in non-database mode only. In database mode, the CreateDB command generates the key.)

For more information, refer to the CLI help of the Database Tool and these sections of the Intel SCS User Guide:

- Creating the Database
- Adding the RCS User to the Database
- Upgrading the Database
- Deleting the Database

## <span id="page-6-0"></span>**2.4 New Certificate and WMI Permissions Utility**

This release includes a new Intel SCS Remote Configuration Service Utility (RCSUtils.exe), located in the Utils folder.

The RCS Utility is a CLI that was created to make some of the RCS setup tasks easier. You can use the RCS Utility to do these tasks:

- Install, remove, view, and validate remote configuration certificates in the personal certificate store of the user account running the RCS
- Give Windows Management Instrumentation (WMI) permissions to user accounts so that they can access the RCS

<span id="page-6-1"></span>For more information, refer to the Intel (R) SCS RCSUtility.pdf located in the Utils folder.

## **2.5 New XML File Encryption Utility**

This release includes a new Intel SCS Encryption Utility (SCSEncryption.exe), located in the Utils folder.

The Encryption Utility is a CLI that was created to make it easier to encrypt and decrypt XML files. The utility uses the same encryption format that is used by all the Intel SCS components to encrypt/decrypt XML files. You can use this utility to do these tasks:

- Encrypt XML files
- Decrypt XML files (including profiles exported from the RCS, or created by the Intel AMT Configuration Utility)

<span id="page-6-2"></span>For more information and examples, refer to the CLI help of the Encryption Utility.

## **2.6 New Installer**

A new installer was created to replace the old installer. The name of the installer executable file was not changed and remains IntelSCSInstaller.exe. The new installer makes it easier to install the RCS (in database mode or non-database mode) and the Console.

If installing the RCS in database mode, you have two options:

- [\(Recommended\)](#page-5-3) Before starting installation, use the Database Tool (see New Database Tool on the previous page) to create the Intel SCS database. Then, in the Database Settings window of the installer, you can select the database that you created.
- During installation of the RCS, in the Database Settings window, enter the name that you want for the new database. The installer will try to connect to the database and when connection fails, a new window named "Create Intel SCS Database" will open. When you click **Create Database** the installer will try to automatically create the database.

## <span id="page-7-0"></span>**2.7 New Silent Installation File**

This release includes an additional installation file (IntelSCSInstaller.msi). This file is based on the Windows Installer CLI and uses the commands available in the standard installation mode. You can use this file to silently install the RCS and the Console using a script. Note that the Windows Installer CLI is case-sensitive. For more information, refer to the Silent Installation section of the Intel SCS User Guide.

## <span id="page-7-1"></span>**2.8 Changes to Microsoft .Net Framework Prerequisite**

In previous versions, these Intel SCS components required version 2.0 of Microsoft .NET Framework to be installed on the computer:

- Console
- Intel AMT Configuration Utility (the "wizard")
- Installer (IntelSCSInstaller.exe)

These components now require version 3.5 of Microsoft .NET Framework (SP1) to be installed on the computer.

#### **Note:**

Installations of version 4.0 and higher do not always include version 3.5 (SP1) and all its components. You must make sure that version 3.5 (SP1) is installed. (Version 3.5 does not include SP1 by default.)

## <span id="page-7-2"></span>**2.9 Changes to the RCS Encryption Method**

The encryption method used by the RCS to store sensitive data was changed. Instead of using Microsoft Windows Data Protection API (DPAPI), the RCS now uses a storage encryption key. This storage encryption key must be installed on the computer running the RCS. How you do this depends on how you install the RCS:

- When installing in database mode:
	- If you use the CreateDB command of the new Database Tool the storage encryption key is created automatically in a file. During installation of the RCS, in the Storage Encryption Key window, you can then supply the file and the installer will install the key.
	- If you decide to let the installer create the database, the installer will automatically create and install the key (after you click **Create Database**).
- When installing in non-database mode, in the Storage Encryption Key window, you can select the **Generate storage key file** option to automatically create and install the key.

This change improves security and also makes it easier to change the location of the RCS if necessary.

#### **Note:**

It is very important to keep a copy of the storage encryption key file in a secure location. If the installer created the storage encryption key, you must create a backup. After installation, you can export this encryption key to a file. To do this, refer to the procedure in the "Moving the RCS to a Different Computer" section of the Intel SCS User Guide.

## <span id="page-8-0"></span>**2.10 Changes to the Message Format Sent via WMI**

When the RCS has completed a requested operation, a message is returned using Windows Management Instrumentation (WMI). In previous versions this message was sent as a String. This was changed so that these messages are now sent in XML format. This new format now makes it possible to return the error stack in a format that is easier to read (by humans and applications).

The return codes that were used by earlier versions of Intel SCS were not changed. But, this improved format will cause earlier versions of the Configurator to incorrectly display (or save to the log file) messages sent from RCS version 9.0. The messages contain the correct information but cannot be easily read. Thus it is recommended to use the Configurator included with Intel SCS 9.0.

## <span id="page-8-1"></span>**2.11 Changes to the Active Directory Object**

If integration with Active Directory (AD) is enabled, during configuration an AD object representing the Intel AMT device is created. The object that is created is a Computer Object. But, some third-party applications detect this object as a User Object. This can cause problems if those applications calculate their license fee based on the number of User Objects that exist in AD.

To make sure that the object is always detected as a Computer Object, these changes were made to the object:

- 1. The value of the userAccountControl attribute was changed:
	- Old value: ADS\_UF\_NORMAL\_ACCOUNT
	- New value: ADS\_UF\_WORKSTATION\_TRUST\_ACCOUNT
- 2. The value of the sAMAccountType attribute was changed:
	- Old value: SAM\_USER\_OBJECT (0x30000000)
	- New value: SAM\_MACHINE\_ACCOUNT (0x30000001)
- 3. The value of the objectCategory attribute was changed:
	- Old value: Person
	- New value: Computer
- 4. Because of changes #1 to #3, the objects will now be included in the Domain Computers security group (instead of the Domain Users security group).

#### **Note:**

These changes will NOT have any effect on how Intel AMT systems are configured, or managed by management consoles.

All new objects representing Intel AMT devices will be created with these new values.

When configured systems are reconfigured, the existing object will be deleted and a new object (with the new values) will be created. Usually, when maintenance operations are run on configured systems the existing object is not replaced (maintenance operations only replace the object if the FQDN has changed). This means that, in most cases, running maintenance operations on configured systems will not create a new object with the new values.

## <span id="page-9-0"></span>**2.12 New Options in the AD Integration Window**

New options were added to the Active Directory Integration window of the profile.

![](_page_9_Picture_669.jpeg)

<span id="page-9-1"></span>Figure 1: Active Directory Integration Window

## **2.12.1 Using the OS Host Name for the AD Object**

When the **Use OS Host Name for the new AD object** check box is selected, the AD object will always be created using the hostname defined in the operating system.

This check box was added for organizations that need to use disjointed hostnames and want to integrate Intel AMT with their AD.

A disjointed hostname occurs when the hostname in the Domain Name System (DNS) is not the same as the hostname assigned in Windows. This can occur when the hostname in DNS contains characters that are not valid characters in a Windows hostname. Disjointed hostnames usually occur when the network environment is using a DNS hierarchy and needs to support different DNS zones. To support this hierarchy, the hostname in DNS can be defined by joining the DNS zones and using periods as a separator. Because periods are not valid in the Windows hostname, the FQDN in Windows must be defined differently. For example by using underscores instead of periods, as shown in this table (where the hostname part of the FQDN is marked in yellow):

![](_page_9_Picture_670.jpeg)

If integration with Active Directory (AD) is enabled, during configuration Intel SCS sends a request to create an AD object for the Intel AMT device. By default, the object is created using the hostname part of the FQDN that Intel SCS configured in the Intel AMT device. The value of the FQDN that Intel SCS configures in the Intel AMT device is defined in the configuration profile. Most of these options take the hostname from the operating system.

The DNS Look Up FQDN option takes the name returned by an "nslookup" on the IP address of the on-board wired LAN interface. In the examples above, this would mean that the FQDN defined in the Intel AMT device is the same as the FQDN shown in the Record in DNS Column. When multiple records in DNS have identical values for the first part of the hostname (in this example "System1"), this can cause problems when creating AD objects. This is because the AD object is created using only the first part of the hostname, up to the first period. The result is that only one AD object will be created even though multiple Intel AMT devices exist.

## <span id="page-10-0"></span>**2.12.2 Defining Additional Security Groups**

The AD Object created for the Intel AMT device is by default automatically added to the AD Security group named "Domain Computers". If necessary, it is now also possible to define additional Security groups to which the object will be added. For example, some RADIUS servers require objects to be members of a specific Security group.

#### **To add the object to additional Security groups:**

1. Next to the Specify any additional Security groups for the object field, click ........................... Security Groups window opens.

![](_page_10_Picture_580.jpeg)

Figure 2: Active Directory Security Groups Window

- 2. From the drop-down list, select a Security group and click **Add**. The group is added to the list.
- 3. If required, repeat step 2 to add additional Security groups to the list.
- 4. Click **OK**. The Active Directory Security Groups window closes.

## <span id="page-11-0"></span>**2.12.3 Defining Additional Object Attributes**

The object created for the Intel AMT device is automatically assigned all the attributes and values necessary for AD integration. If necessary, you can also define additional attributes and values for the AD object.

![](_page_11_Picture_3.jpeg)

#### **To define additional object attributes:**

1. Click **Advanced**. This additional field is shown:

![](_page_11_Picture_509.jpeg)

- All the attributes in the list must exist in the AD schema, and the specified values must be valid.
- . The Distinguished Name attribute must not be defined in this list.
- . Invalid entries in this list will cause configuration to fail (the list is not validated against the AD schema).
- 2. In the text field, define the list of attributes and values that you want to add to the object. Each line in the list must contain only one attribute, entered in the Lightweight Directory Interchange Format (LIDF) described in RFC 2849.

#### **For example:**

attributeName1: attributeValue1

attributeName2: attributeValue2

3. When the list is complete, click **Next** to continue. If the list contains invalid entries, an error message will show the lines with the invalid syntax.

#### **Note:**

- All the attributes in the list must exist in the AD schema, and the specified values must be valid
- The Distinguished Name attribute must NOT be defined in this list
- Invalid entries in this list will cause configuration to fail. The list is not validated against the AD schema.
- If the list includes attributes configured by Intel SCS, the value defined in the list will replace the value usually configured by Intel SCS.

## <span id="page-12-0"></span>**2.13 Changes to Discovery Data Display (in the Console)**

In database mode, the two links for discovery data in the Console where replaced with one new link named "Discovery Data".

![](_page_12_Picture_327.jpeg)

Double-clicking Discovery Data now opens the new Discovery Data window.

![](_page_12_Picture_328.jpeg)

Figure 3: Discovery Data Window

The Discovery Data window includes two tabs:

- **Host Based** This tab contains data collected locally on the system and sent to the RCS. If data exists, click **Expand** to show the data. In the tree view, expand the nodes to see the data that they contain.
- **Remote** Contains data collected (remotely) by the RCS. If data does not exist, click **Discover** to send a new query to the system (via the RCS) and update the database. Each time that you click Discover, a new query is sent to the system.

## <span id="page-13-0"></span>**2.14 New Discovery Utility Data**

This section describes new data that can be discovered when using the Discovery Utility (or the SystemDiscovery command of the Configurator). For information about all the data that is collected, refer to the Intel(R) \_SCS\_Discovery.pdf, located in the SCS\_Discovery folder.

#### **ManageabilityInfo > Capabilities**

![](_page_13_Picture_503.jpeg)

#### **ManageabilityInfo > ManagementSettings**

![](_page_13_Picture_504.jpeg)

#### **ConfigurationInfo > AMTNetworkSettings > AMTWirelessNetworkAdapter > IPv4IPSettings**

In previous versions, the IPv4IPSettings key and its sub-keys only existed for the wired LAN. These keys were now added for the wireless LAN.

**Note:** The IPv4IPSettings key and its sub-keys replace the "IPv4IP" key that was discovered using earlier versions of Intel SCS.

![](_page_13_Picture_505.jpeg)

## <span id="page-14-0"></span>**2.15 Support for CA Plugin**

By default, Intel SCS requests certificates from a Microsoft CA. Intel SCS can now also request certificates from other types of CA by using a "CA plugin". The plugin is installed on the computer running the RCS. Each time that the RCS starts, the plugin is automatically loaded (only one CA plugin can be loaded).

After the plugin is loaded, these fields are shown in each profile window that contains certificate-based authentication options (Remote Access, TLS, 802.1x, EAC):

![](_page_14_Picture_531.jpeg)

#### **Note:**

- The RCS only loads plugins that are compatible with Intel SCS.
- Before you can use this option, you must install the CA plugin on the computer running the RCS, as described in the installation instructions provided with the plugin.
- You can only use the CA plugin option with the  $\text{ConfigView}$  $\text{Cohly command}$  sent from the Configurator. No other options are supported.

## <span id="page-14-1"></span>**2.16 Support for the EBHC Option**

Intel SCS now supports the Embedded Host Based Configuration (EHBC) option.

The EHBC option was created to make it easier to configure and manage Intel AMT devices that are embedded in unattended systems. For example, a device that is embedded in an Automated Teller Machine (ATM).

The EHBC option is only available on Intel AMT systems that were prepared by the manufacturer/supplier to include the EHBC option.

For more information about the EHBC option, contact your computer manufacturer or supplier.

## <span id="page-15-0"></span>**2.17 Changes to NotifyRCS**

In database mode, the Configurator NotifyRCS command is used to send requests to the RCS to add configured Intel AMT systems to the database. In previous versions, the default behavior of this command was to add all systems in the Unmanaged state. Before you could use the Console options on these systems, you had to change the managed state of the system to "Managed". When adding a large number of systems, this caused extra work in the Console.

In SCS 9.0, when a request arrives via the  $\text{NotifyRCS}$  command, the RCS now tries to connect to the Intel AMT device. If successful, the system is added to the database in the "Managed" state. If not, the system is added to the database in the "Unmanaged" state.

## <span id="page-15-1"></span>**2.18 New Intel AMT Clock Synchronization Option**

A new check box named **Synchronize Intel® AMT clock with the operating system** was added to the System Settings window of the Profile Designer:

□ Synchronize Intel® AMT clock with operating system

When this check box is selected, the Intel AMT clock will be configured to automatically synchronize with the operating system clock. This option is available only from Intel AMT 9.0 and higher. (On earlier versions of Intel AMT, this option does not exist and is ignored during configuration.)

#### **Note:**

This option can make it possible for attackers (via a compromised operating system) to change the Intel AMT clock. An unsynchronized clock can cause Kerberos based authentication to Intel AMT to fail. Select this option only if you are sure that the operating systems in your organization are sufficiently secured

## <span id="page-15-2"></span>**2.19 Digest Master password File now in Database**

The Digest Master Password (DMP) option is an additional method for defining the password of the default admin user. This option was introduced in Intel SCS 7.0. When this option was used, the master passwords were saved in a file named DMP. dat.

In database mode, the data in the DMP. dat file has now been moved to the SQL Server database. The DMP.dat file is now only used in non-database mode.

## <span id="page-16-0"></span>**2.20 Chinese GUI and Documentation**

Some of the Intel SCS components and documentation are now localized in these languages:

- Chinese Simplified
- Chinese Traditional

This is what was localized:

- The GUI of the Intel SCS Console
- The GUI of the Intel AMT Configuration Utility
- The context sensitive help of both GUIs (opens by pressing F1)
- The Intel SCS User Guide:
	- Chinese Simplified: Intel(R)\_SCS\_User\_Guide\_zh-CHS.pdf
	- Chinese Traditional: Intel(R)\_SCS\_User\_Guide\_zh-CHT.pdf
- The Intel AMT Configuration Utility Guide:
	- Chinese Simplified: Intel (R) AMT Configuration Utility zh-CHS.pdf
	- Chinese Traditional: Intel(R)\_AMT\_Configuration\_Utility\_zh-CHT.pdf

<span id="page-16-1"></span>(The screenshots in the help and the documentation were not replaced with translated versions.)

## **2.21 New Help Format**

The context sensitive help of the Console and the Intel AMT Configuration Utility was changed to a more modern format. One of the new features is an improved search capability. The search results are returned as a list showing the first few sentences of the page in which each result was found (like a Google search). When you open a search result, each word that was found is displayed in a different color to help you locate exact matches to the search value (if found).

![](_page_16_Picture_472.jpeg)

![](_page_16_Figure_19.jpeg)

## <span id="page-17-0"></span>**2.22 Other Changes**

This version of Intel SCS also includes these additional changes:

- A new "Storage" tab was added in the Console (Tools > Settings). This tab makes it possible to reconfigure the RCS to connect to a different database without re-installing the RCS.
- In database mode the RCS will now always start, even if the database is unavailable or corrupted. If problems occur when trying to connect to the database, error messages will show in the Console and the log file.
- In previous releases, some of the Intel SCS components used a DLL named xerces-c 2 8.dll. The code of this DLL is now statically linked in the component code and thus the separate DLL is no longer required.

## <span id="page-17-1"></span>**3 Known Issues**

This table describes known issues with version 9.0 of Intel SCS.

![](_page_17_Picture_693.jpeg)

![](_page_18_Picture_676.jpeg)

#### 3 Known Issues

![](_page_19_Picture_727.jpeg)

#### 3 Known Issues

![](_page_20_Picture_356.jpeg)